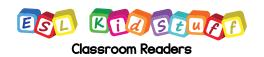

## How to display Classroom Readers on Screens (e.g. PCs, ipads, tablets, etc).

Showing our readers on screen is easy to set up. This can be really useful if you have a computer in your classroom, especially if it is connected to a projector.

## Step 1:

After selecting the reader you want to use on our website, click on the link "Screen Display Reader".

The story will download as a PDF file and open on your screen.

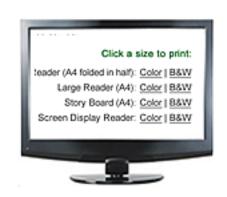

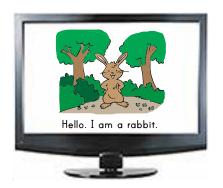

## Step 2:

Open the book to full-screen and make sure you set up the display in Adobe Reader's menu as follows:

View -> Page Display -> Single Page View.

Now each page of the reader will fill the screen. Use your keyboard arrows to move from page to page.